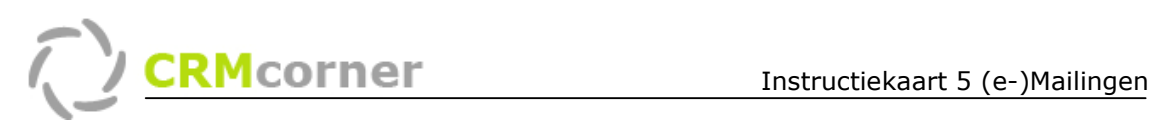

Instructiekaart: (e-)Mailingen Kaartnummer: 5 Versie: 1006

# Probleemstelling:

Het verzorgen van (e-)Mailingen vanuit CRMcorner.

### Groepen / groeperen / Selecteren

Voordat er een mailing uitgevoerd kan worden, zal er een groep samengesteld moeten worden om te (e-)mailen. Binnen CRMcorner kunnen er dynamische groeperingen gemaakt worden (eenmalige groepering), statische groepen (voor hergebruik) en handmatige selecties.

### Dynamisch groeperen

Dynamisch groeperen gebeurt door middel van de groepeer functie rechts onder. U groepeert op de gegevens die wenselijk zijn, bijvoorbeeld op Sector (in overzicht organisaties).

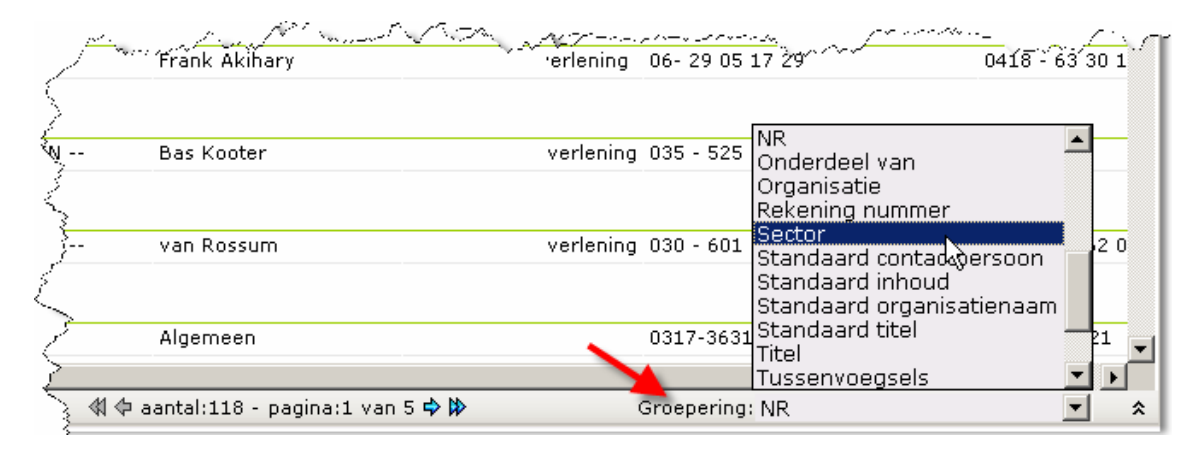

Vervolgens kiest u voor de optie samenvatting weergave in het rechtermenu (of Ctr-S of klik op het woord Groepering, zie pijl in voorbeeld). Klik op de groep die u wilt mailen. Open dan het communicatiecentrum (Rechtermuisknop, optie communicatiecentrum, of snelmenu communicatie centrum).

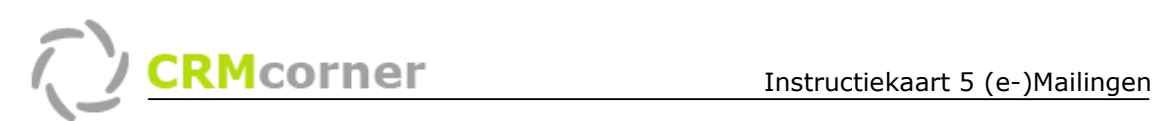

# Statische groepen

De statische groepen vindt u terug in het hoofdmenu onder de optie groepen en bijvoorbeeld op een stamkaart (de groepen waartoe een persoon of organisatie behoort). In het groepen overzicht ziet u alle groepen die aangemaakt zijn en in het detailscherm de organisaties / contactpersonen die daartoe behoren. Groepen worden onderverdeeld in hoofdgroepen (bijvoorbeeld nieuwsbrieven) en groepen (bijvoorbeeld Sales nieuwsbrief, Marketing nieuwsbrief enzovoort).

Om te (e-)mailen dient u naar de groepen overzicht te gaan en de juiste groep te selecteren. Vervolgens opent u het communicatiecentrum via het rechtermuisknop menu of via het snelmenu. U verstuurt nu een (e-)mailing naar de organisaties en contactpersonen die lid zijn van deze groep. U kunt mailen op zowel hoofdgroep als groepniveau.

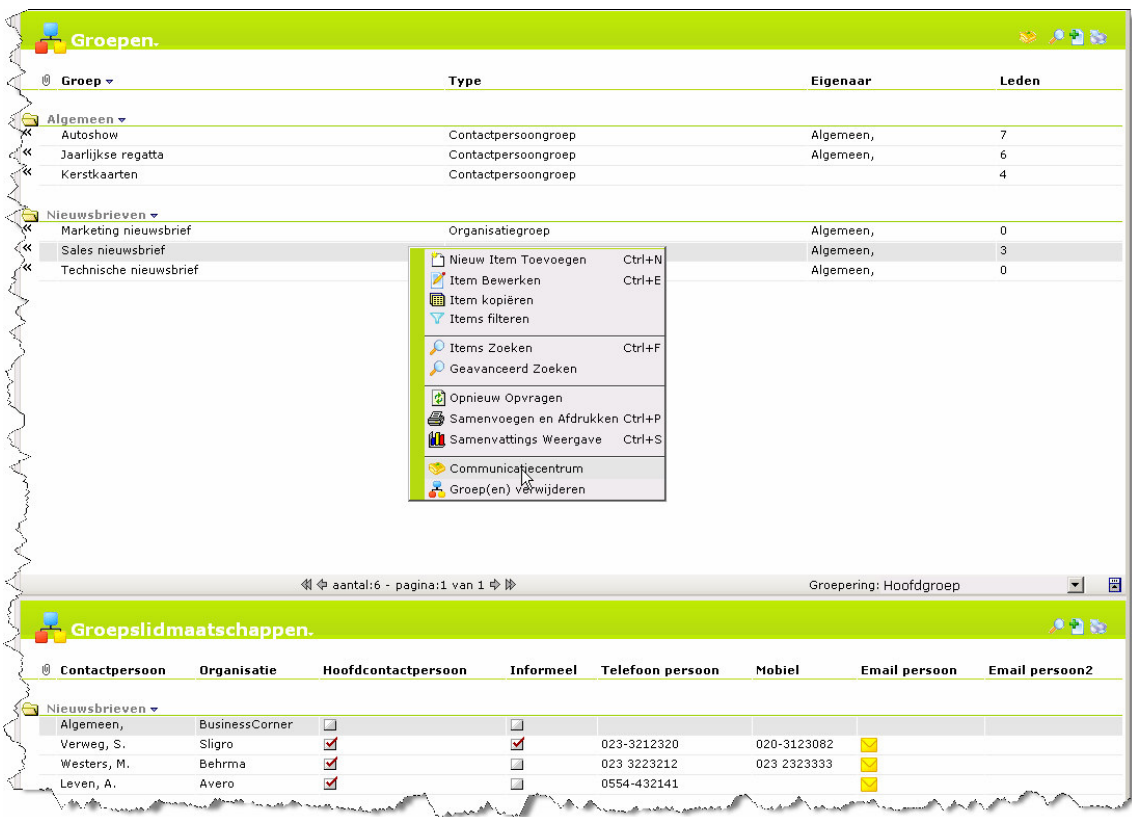

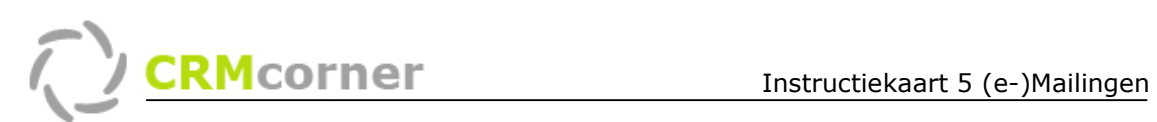

# Handmatig selecteren

Open in het hoofdmenu het overzicht organisaties of contactpersonen. Selecteer de mensen waarnaar gemaild zal gaan worden. Dit doet u door op de naam te klikken, de Ctrl toets in gedrukt te houden en de namen te selecteren. Op de laatste naam dient u met de rechtermuisknop te klikken en vervolgens het communicatie centrum te openen. Bij aan staat al de optie: Geselecteerde organisaties. De mailing zal nu naar deze personen gestuurd worden.

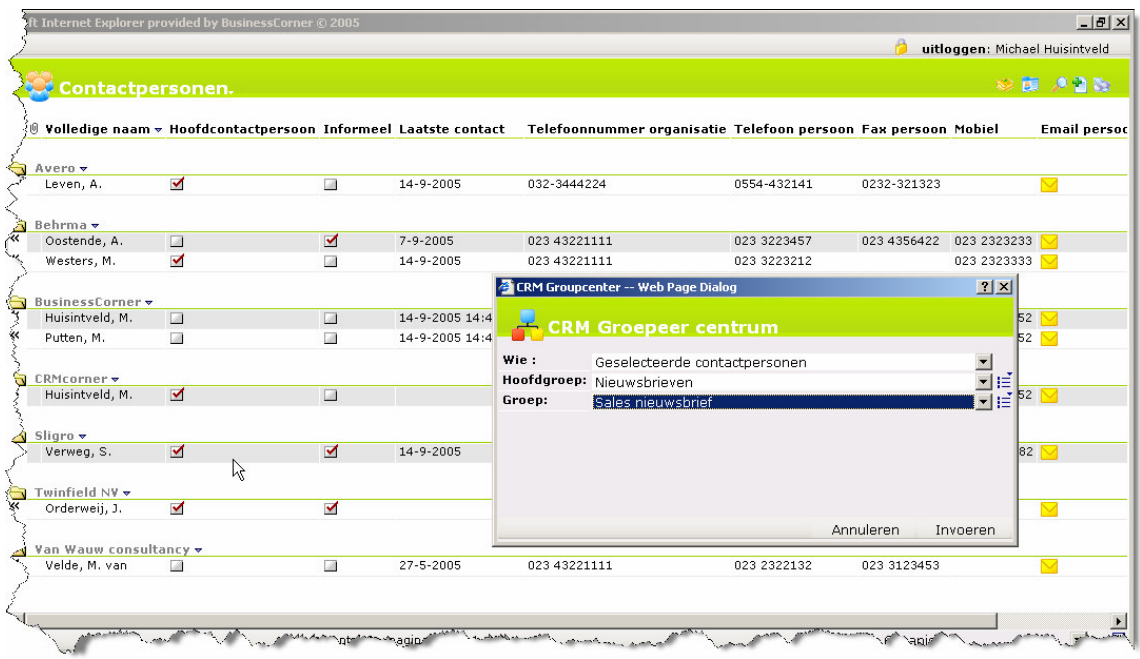

# Tips:

- Wanneer u een mailing selecteert op basis van organisaties, zal de mailing verstuurd worden naar de hoofdcontactpersoon, dan wel naar het algemene adres (wanneer er geen contactpersoon bekend is). Andere contactpersonen binnen de organisatie krijgen geen mail;
- Door op het woord 'groeperen' te klikken, rechts onderin, kunt u de groepering in een keer inklappen (in plaats van via het rechtermuis menu);

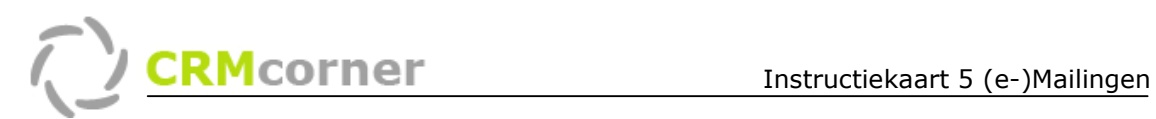

### Communicatiecentrum

Het versturen van een (e-)mailing verloopt via het communicatie centrum (Rechtermuisknop, optie communicatiecentrum, of via snelmenu rechtsboven).

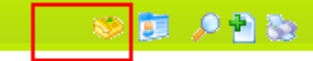

U dient eerst de juiste organisaties of contactpersonen te selecteren (zie voorafgaand hoofdstuk) en dan het communicatiecentrum te openen. U kunt kiezen voor e-mailen, faxen of brieven versturen. U selecteert het juiste medium en vervolgens de juiste sjabloon (elk medium heeft zijn eigen sjablonen). Vervolgens vult u het onderwerp en de tekst in. Deze zal terugkomen in het sjabloon en opgeslagen worden als communicatie item in de dossiers van de personen die de mailingen krijgen. Onderaan het venster vind u de optie Mailing en Mailingnaam. Wanneer u deze aanzet, zal de mailing opgeslagen worden onder de naam die u eraan geeft. Zo kunt u altijd terugvinden naar welke bedrijven u in het verleden een bepaalde mailing heeft gestuurd.

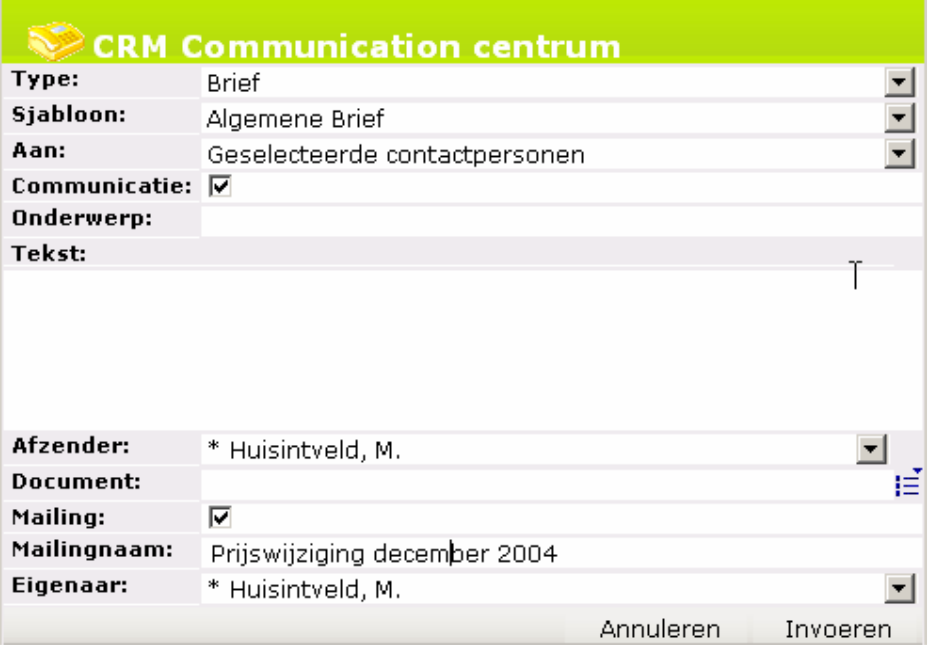

Voor het daadwerkelijk samenstellen van de mailing kunt u gebruik maken van Word. Wanneer u meer dan 1 persoon heeft geselecteerd, zal Word geopend worden in Samenvoeg modus (het Sjabloon wordt dan geopend), wanneer u 1 contactpersoon selecteert zal Word (of Outlook) met een volledig samengevoegd document geopend worden.